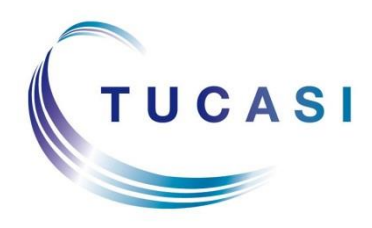

**Schools Cash Office** Income Administration Software

# **How to configure Schools Cash Office for Gift Aid**

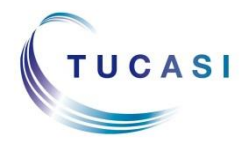

**Tucasi Ltd** Wessex House Upper Market Street Eastleigh Hampshire SO50 9FD 0844 800 4017 www.tucasi.com

Copyright Tucasi Ltd 2004 - 2017

# **CONTENTS**

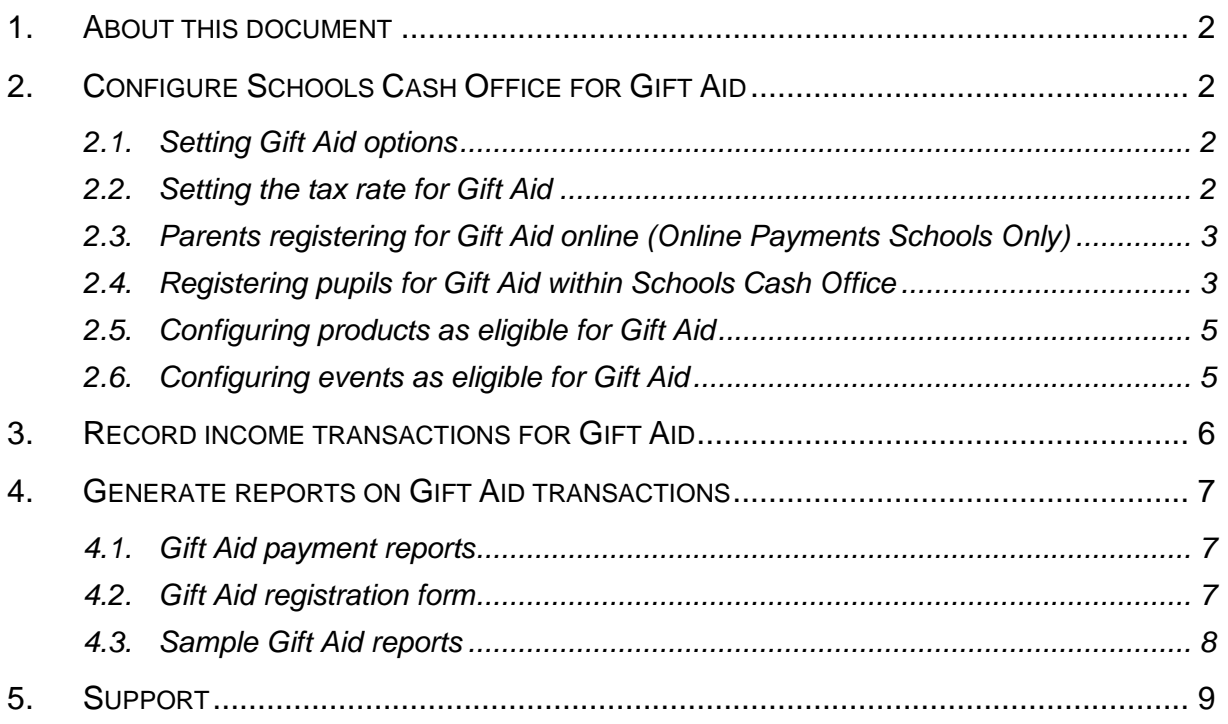

### <span id="page-2-0"></span>**1. About this document**

This document is applicable to Schools Cash Office (SCO) version 2.4.

This document is designed for new and existing users of SCO. It gives detailed instructions on how to configure and record Gift Aid in SCO. After you have completed the set up you will be able to record Gift Aid income and generate reports. We recommend you read through this document in its entirety prior to setting up the Gift Aid function.

# <span id="page-2-1"></span>**2. Configure Schools Cash Office for Gift Aid**

#### <span id="page-2-2"></span>*2.1. Setting Gift Aid options*

To set up SCO to track Gift Aid income:

- On the **Configuration** screen, select **System Options**.
- Select the **Income** tab.
- Tick the **Record payments eligible for gift aid?** box.
- Click **Done**.

#### <span id="page-2-3"></span>*2.2. Setting the tax rate for Gift Aid*

In order to be able to report on Gift Aid income, the tax rate must be entered:

- On the **Configuration** screen, select **System Options**.
- Select the **VAT/Tax** tab
- Enter the **Tax rate for Gift Aid (%)**.
- Click **Done**.

#### <span id="page-3-0"></span>*2.3. Parents registering for Gift Aid online (Online Payments Schools Only)*

Parents are able to log online through scopay.com and register themselves for Gif Aid. Once online parents will do the following:

- Select **Your Info**, then **Gift Aid**.
- Parents need to tick the Gift Aid declaration box, ensure their address details are correct then click **Confirm**.

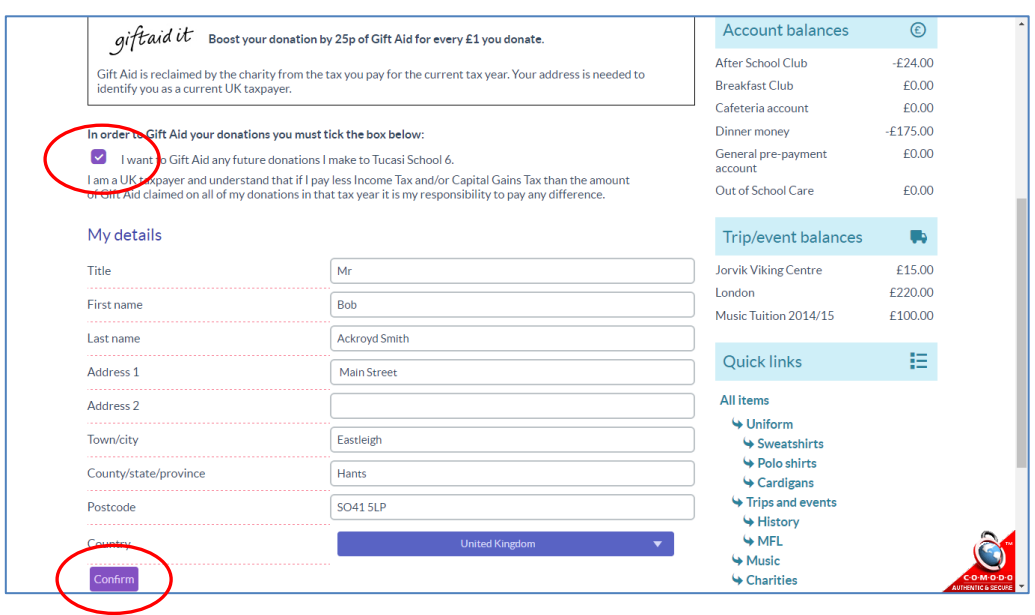

**Note**: This will generate an automatic email notification to the Schools Cash Office administrator user.

In Schools Cash Office, any pupils linked to the parent online account will automatically be shown as registered for Gift Aid.

 Parents will need to untick the Gift Aid declaration box, should they stop being eligible to donate under Gift Aid.

#### <span id="page-3-1"></span>*2.4. Registering pupils for Gift Aid within Schools Cash Office*

- On the **Configuration** screen, select **Account configuration**.
- Select **Pupils**.
- Select the required pupil.
- Select the **Account** tab.
- Select **Pupil has registered for gift aid**.
- If the pupil has a sibling or siblings, a dialog box is displayed prompting to **Update gift aid settings for siblings too?** Click **Yes** or **No** as required.
- Click **Manage Gift Aid payers** to add the name of the Gift Aid payer.

 In the **Gift aid payer configuration** window, click the **Add new gift aid payer** button and enter the Title, First and Last Name, Address and reference (if available).

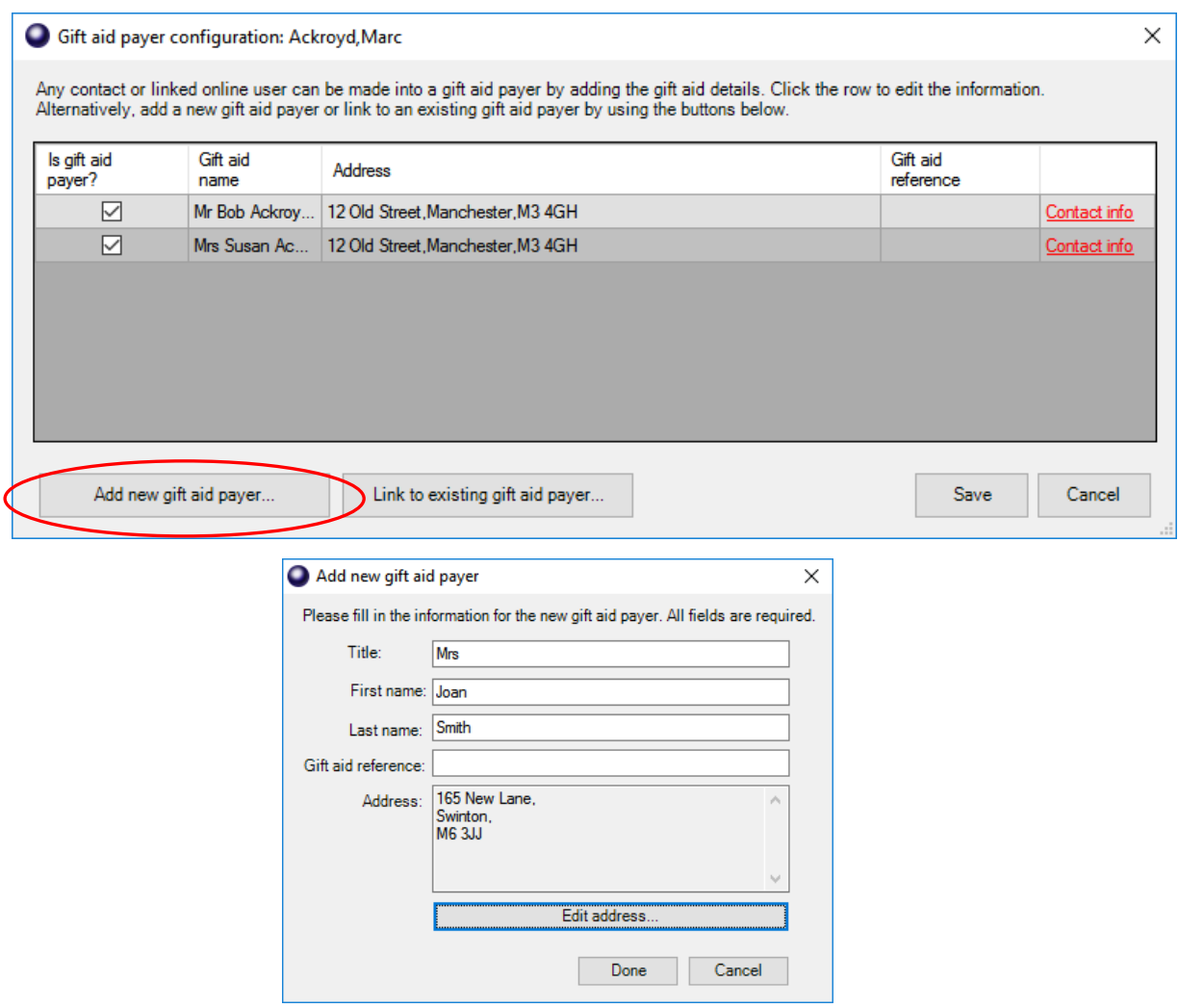

- Click **Done**.
- Click **Save** when finished adding all gift aid payers.
- Click **Done** and close the **Pupil configuration** window.
- When prompted *x number of* **pupils registered for gift aid; would you like to print registration forms?**, click **Yes** or **No** as required.
- To print the registration form(s), select the template required, select **Letter** and then **Generate**. The form(s) will open in Microsoft Word.

For schools using the Communications module: to send the forms by email, select **Email**.

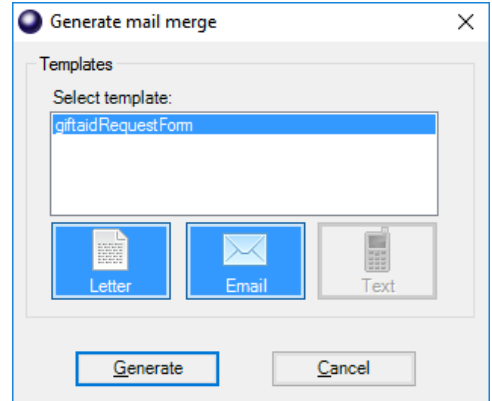

If printing letters, **print** and/or **save** the forms as required, and exit Microsoft Word.

Click **Close**.

#### <span id="page-5-0"></span>*2.5. Configuring products as eligible for Gift Aid*

- On the **Configuration** screen, select **Income configuration**.
- Select **Products**.
- Select the product (or add new products, if required).
- Tick the **Eligible for gift aid** box.
- Repeat for other products.
- Click **Done**.

#### <span id="page-5-1"></span>*2.6. Configuring events as eligible for Gift Aid*

- On the **Trips and events** screen, select the required event.
- Click **Change trip**.
- Select **Tick this box if payments are eligible for gift aid**.
- Click **Save and exit**.
- Repeat for other events.

# <span id="page-6-0"></span>**3. Record income transactions for Gift Aid**

When income is recorded in the usual way via the **Income** screen or **Trips and events** screen, you will be asked to select the name of the Gift Aid payer. Alternatively, if a Gift Aid payer has not previously been set up for a pupil, the payer can be added at this stage. More than one Gift Aid payer can be set up for each pupil.

Gift Aid can be recorded against the payment once the payment has been confirmed – see next steps.

- Record income in the usual way via the **Income** screen or **Trips and events** screen.
- Select the payment type and click **Confirm payment**.

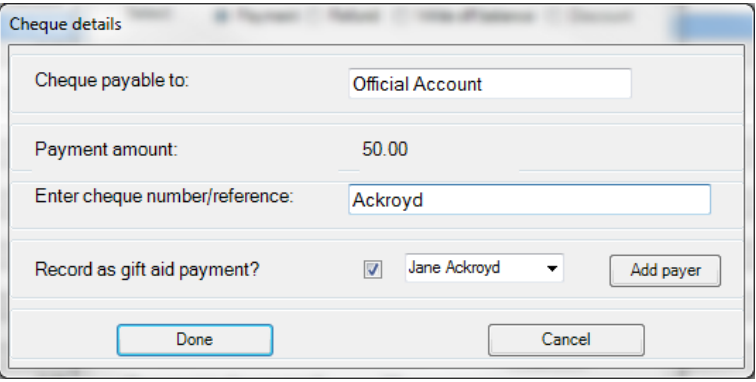

- Ensure the **Record as gift aid payment?** box is ticked.
- Either click the down arrow to select an existing payer

Click the **Add payer** box to add a new payer. Enter the payer details.

Click **Done** to complete the payment.

*or*

 Select **Yes** to print a receipt if required. The name of the Gift Aid donor and the Gift Aid payments total will be displayed on the receipt.

Payments made online for items eligible for Gift Aid will automatically be recorded as Gift Aid transactions, provided the parent has registered for Gift Aid (online or by the school).

# <span id="page-7-0"></span>**4. Generate reports on Gift Aid transactions**

#### <span id="page-7-1"></span>*4.1. Gift Aid payment reports*

This detailed report (see examples at the end of this document) displays all Gift Aid transactions by:

- 1. Individual transactions, and
- 2. Tax payer.

To generate the Gift Aid payment reports:

- On the **Reports** screen, select **Financial reports**.
- Select **Gift aid payment report**.
- Select the **Trip** or **Product**, or click the down arrow next to **Trip is** and select *All trips and products*.

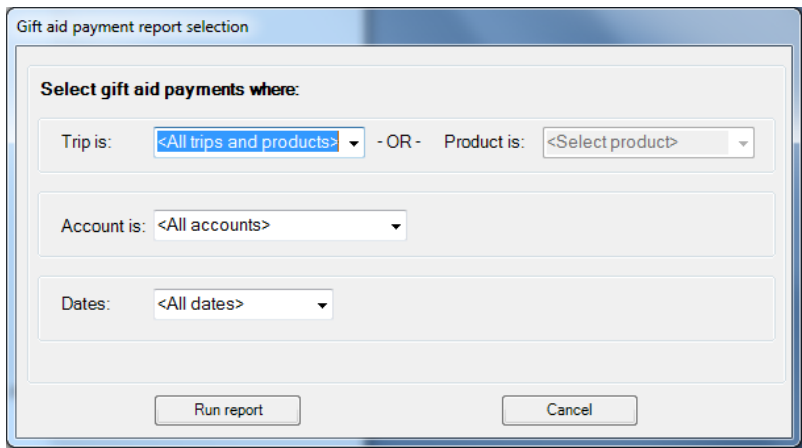

- Select the **account** or leave the default **All accounts**.
- Select the **date** or leave the default **All dates**.
- Click **Run report**.

**NOTE:** This report is now in the correct format to be uploaded to the HMRC site. Two files are created in the SCO /GiftAidSchedule\_[Today'sDate] folder ready for upload.

#### <span id="page-7-2"></span>*4.2. Gift Aid registration form*

To generate a blank Gift Aid registration form, if required:

- On the **Reports** screen, select **Financial reports**.
- Select **Gift Aid registration form**.
- To print the registration form(s), select **Letter** and click **Generate**. The form(s) will open in Microsoft Word.

For schools using the **Communications** module, select **Email** to send the forms by email.

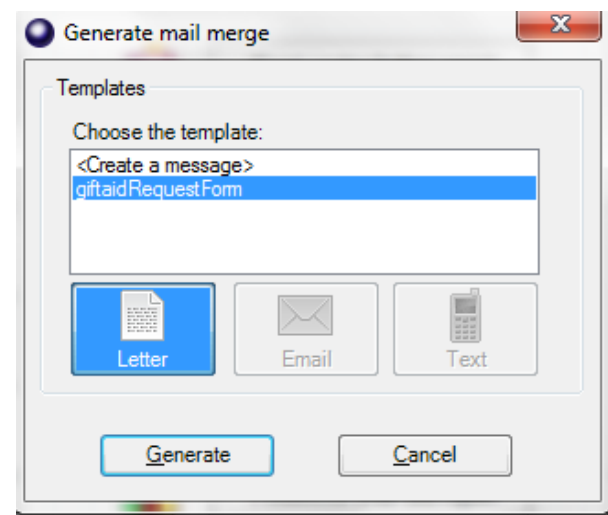

- If printing letters, **print** and/or **save** the forms as required, and exit Microsoft Word.
- Click **Close**.

# <span id="page-8-0"></span>*4.3. Sample Gift Aid reports*

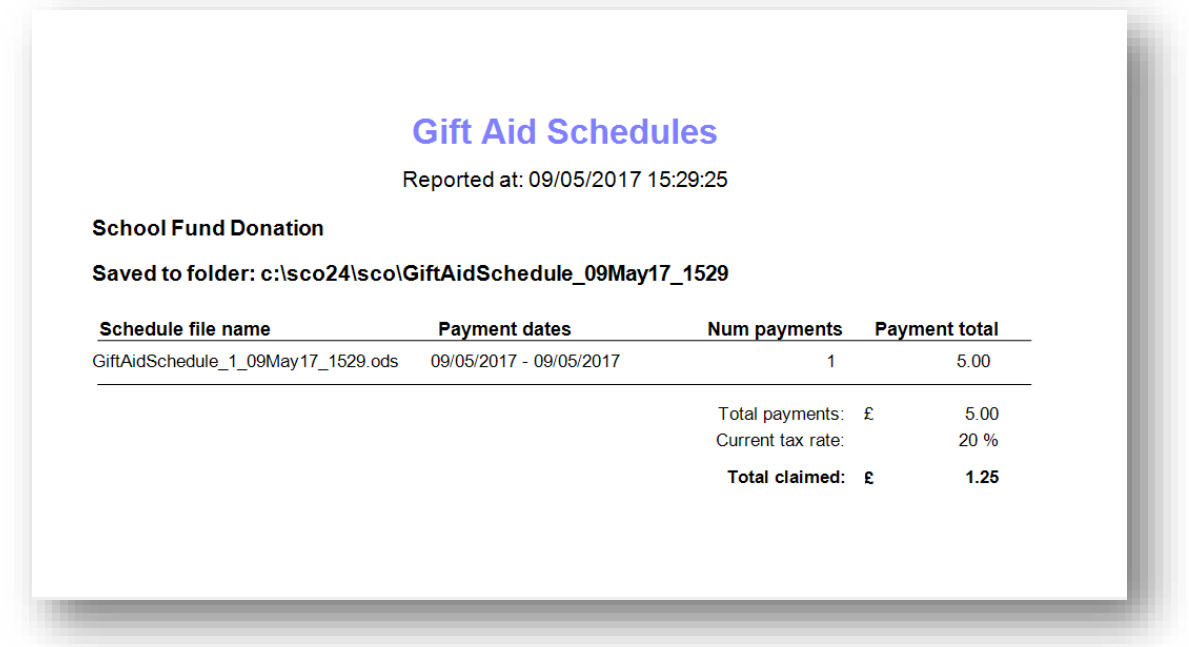

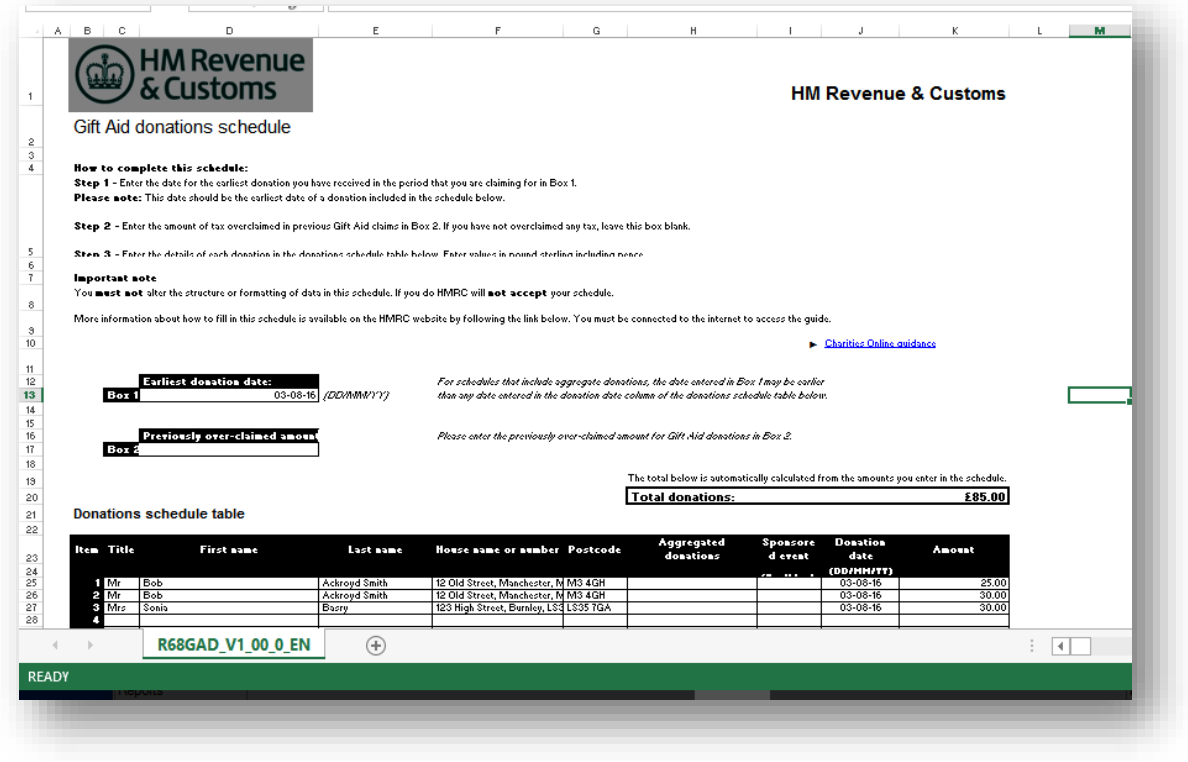

# <span id="page-9-0"></span>**5. Support**

If you have any queries regarding Gift Aid in SCO, please contact:

Tucasi Customer Support Email: [support@tucasi.com](mailto:support@tucasi.com)